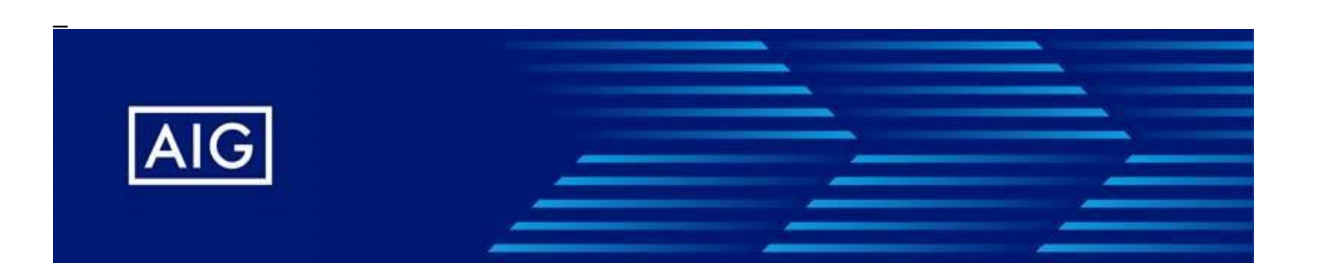

### **Συνοπτικά τα βήματα πρόσβασης στο Nemo**

# **Βήμα 1**

Επισκεφτείτε τη σελίδα μας χρησιμοποιώντας τη διεύθυνση που χρησιμοποιείτε έως σήμερα: [www.insnemo.gr](https://app.www-107.aig.com/e/er?utm_campaign=2022-Greece%20NewLOGIN%20NEMO%20October&utm_medium=email&utm_source=Eloqua&s=1109&lid=29891&elqTrackId=0A359BC55C75B46DF2888AA1869ABF63&elq=18d0c3978a114237b0b46bc41d60b0c7&elqaid=37804&elqat=1)

### **Βήμα 2**.

Συμπληρώστε το username σας και επιλέξτε **«Next»**. Αν έχετε πολλαπλούς Microsoft accounts, επιλέξτε αυτόν που αφορά το Nemo [\(xxxxxx@insnemo.gr\)](mailto:xxxxxx@insnemo.gr)

### **Βήμα 3**

Συμπληρώστε τον υφιστάμενο **«κωδικό πρόσβασής»** (Password) σας και επιλέξτε **«Sign in».** Σε περίπτωση που δεν θυμάστε το υφιστάμενο password σας, μπορείτε να επικοινωνήσετε με την εταιρία στο [customerservice-GR@aig.com](mailto:customerservice-GR@aig.com) προκειμένου να σας δημιουργήσουν νέο προσωρινό password.

## **Βήμα 4**

Στο εξής το σύστημα θα απαιτεί αυτομάτως αλλαγή **«κωδικού πρόσβασης»** (Password) κάθε 90 ημέρες, όπου θα πρέπει να ακολουθείτε την ανωτέρω διαδικασία. Αναλυτικές οδηγίες μπορείτε αν βρείτε *[εδώ.](https://app.www-107.aig.com/e/er?utm_campaign=2022-Greece%20NewLOGIN%20NEMO%20October&utm_medium=email&utm_source=Eloqua&s=1109&lid=29942&elqTrackId=BEFD53E5EF7CDE3A00FA9CAF9ABC3B68&elq=18d0c3978a114237b0b46bc41d60b0c7&elqaid=37804&elqat=1)*